Navigate Resources: Alerts Campaign and Maroon/Gold Campaign Spring 2024

## Contents

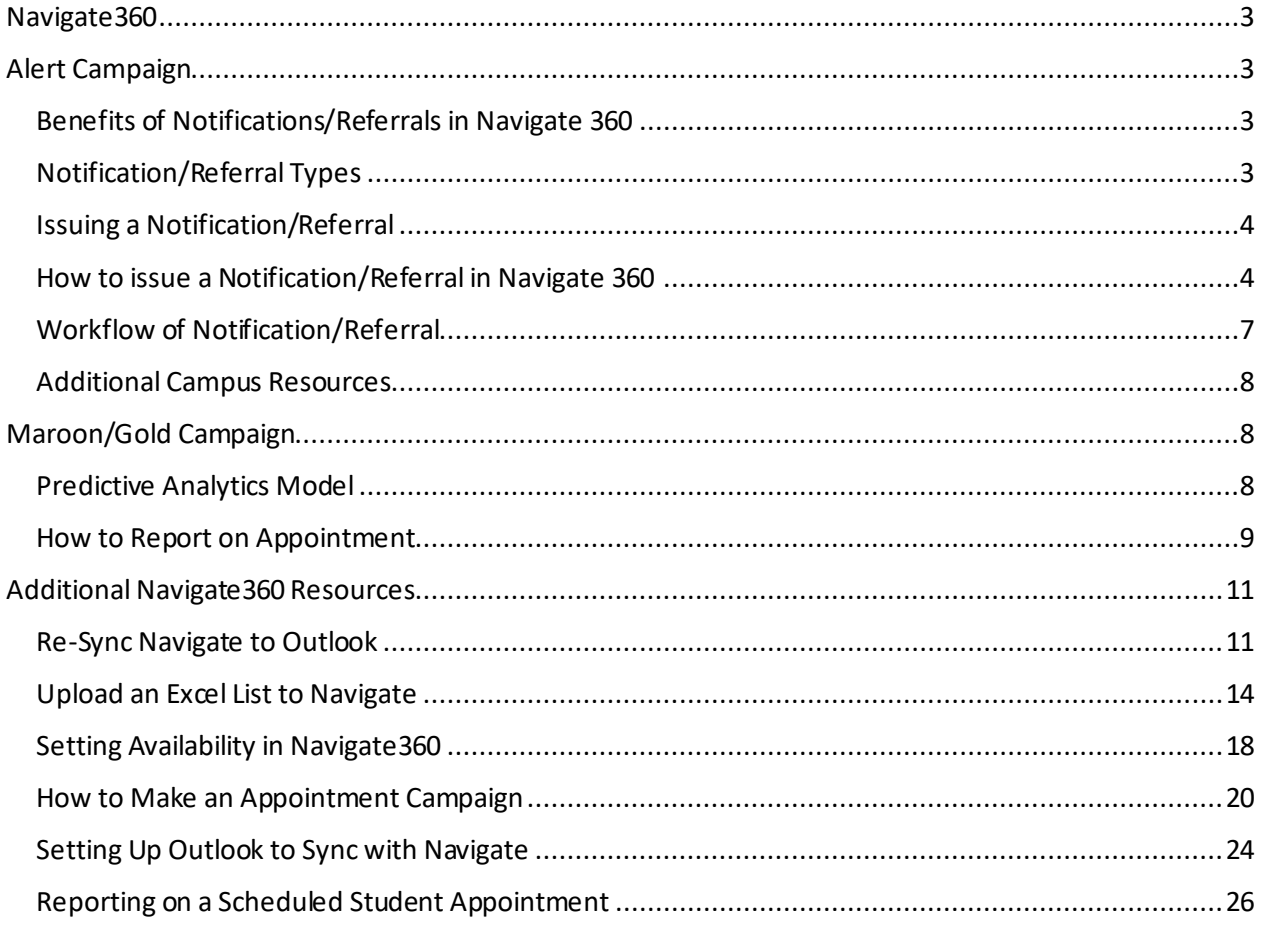

## Navigate360

Navigate is a comprehensive, early alert and advising platform that combines technology, research, and predictive analytics to assist in improving Salisbury University student outcomes. It provides effective and efficient means to:

- **Early Interventions**: Identify/prioritize the students needing assistance
- **Focused Advising**: Conduct meaningful advising sessions, and engage students who may need support in their chosen academic program
- **Predictive Analytics**: Approach students holistically based on their major, course performance, and any barriers that may prevent them from persisting while at Salisbury University.

## Alert Campaign

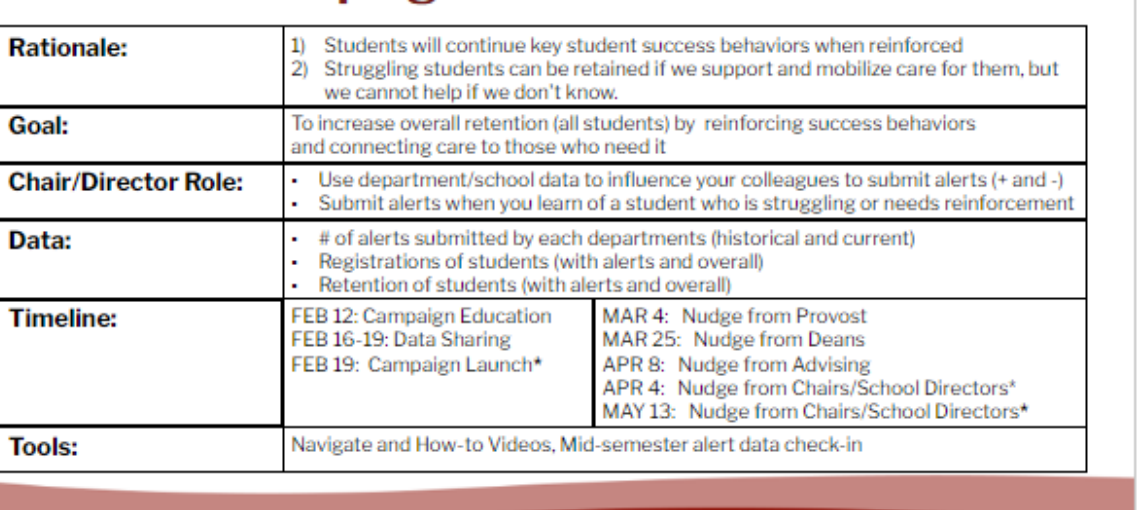

# #1: Alert Campaign

#### SALISBURY UNIVERSITY

## Benefits of Notifications/Referrals in Navigate 360

Faculty and staff can issue a notification/referral at any time during the semester. Notifications/referrals connect students to support systems across campus for various reasons, such as academic or participation concerns, needing tutoring, or financial barriers. Issuing a notification/referral will prompt action from the appropriate department to try to connect with the student to provide support.

## Notification/Referral Types

The following notification/referral reasons are available in Navigate 360:

- + Academic Kudos (Via an Automated Email to Student)
- Academic Advising Center
- CSA Success Coaching (Study Strategies, etc.)
- CSA Tutoring/Supplemental Instruction
- Career Services
- Chemistry Support Center
- Disability Resource Center
- Financial Aid
- Honors College
- Math Emporium
- Nationally Competitive Fellowships
- Office of Diversity & Inclusion
- Study Abroad/Study Away
- Writing Center

## Issuing a Notification/Referral

- Alert Reason: Select at least one notification/referral reason. If applicable, you may issue more than one notification/referral. A separate case for each student will be opened on multiple notifications/referrals.
- Association with Specific Course: The notification/referral can be associated with a specific course in which the student is enrolled. This is important if the student is missing class, needs tutoring, etc.
- Additional Comments: Enter all comments related to the notification/referral.

*Remember, any information you enter in Navigate 360 becomes part of the official student record and may be subpoenaed by the student.*

## How to issue a Notification/Referral in Navigate 360 Video Tutorial

ъ Notification\_Referr al Navigate360.mp4

Step 1: Log in to your Navigate account.

Step 2: There are three ways to issue a notification/referral.

Issue a notification/referral from the home page.

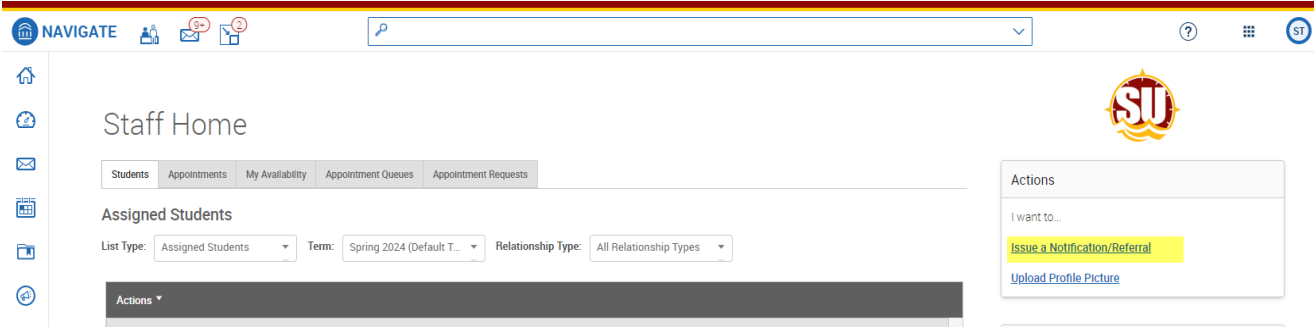

Issue a notification/referral from the action button on your advisee (staff) or class (professor) list.

a. Select the checkbox next to the student's name.

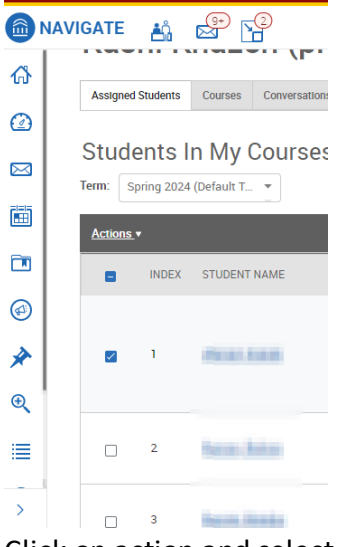

b. Click on action and select notification/referral.

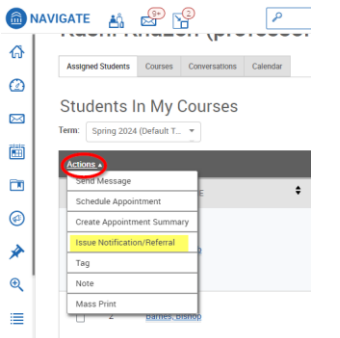

Issue a notification/referral from the student page.

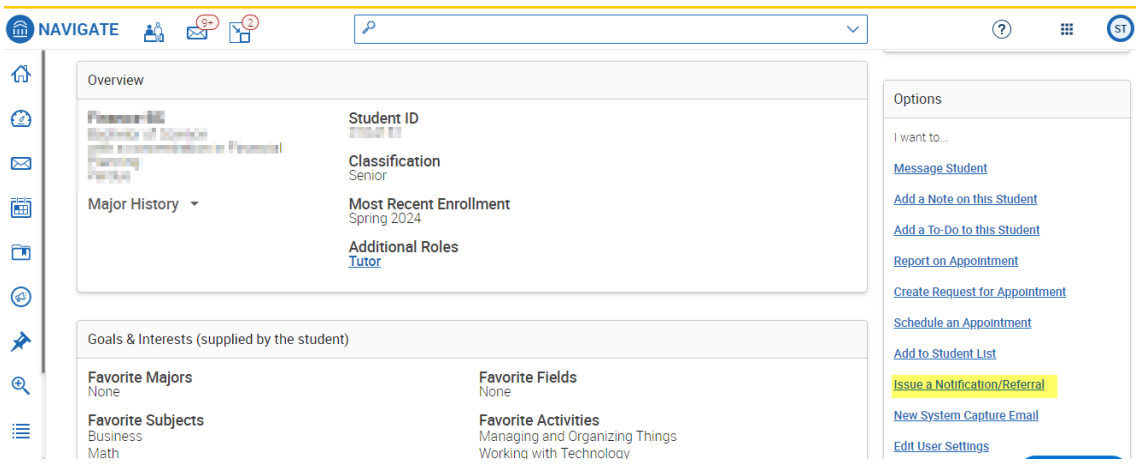

Step 3: Select a reason for the notification/referral

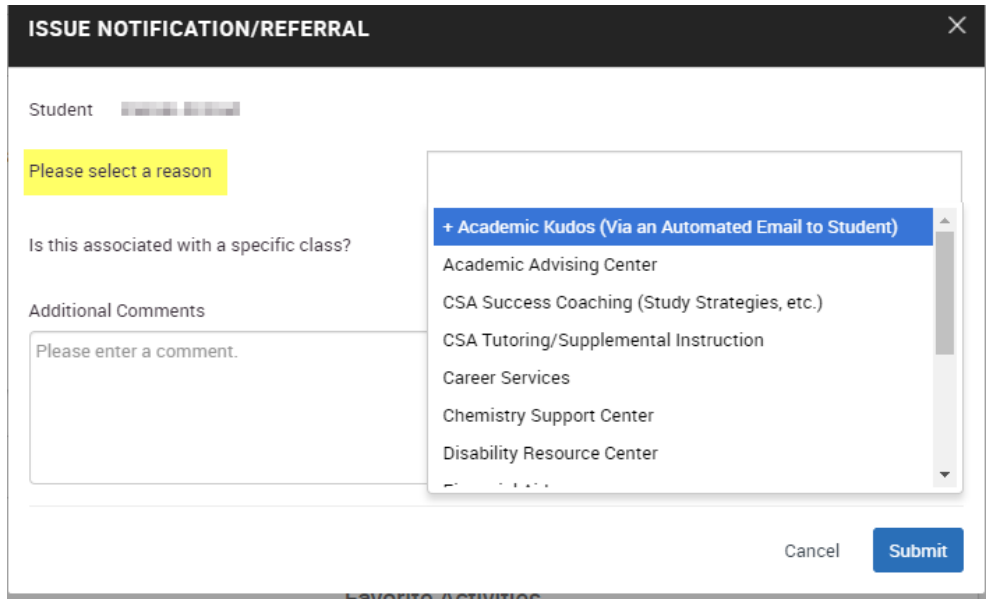

Step 4: Indicate if the notification/referral is associated with a specific course. This is helpful if a student needs tutoring or is missing class.

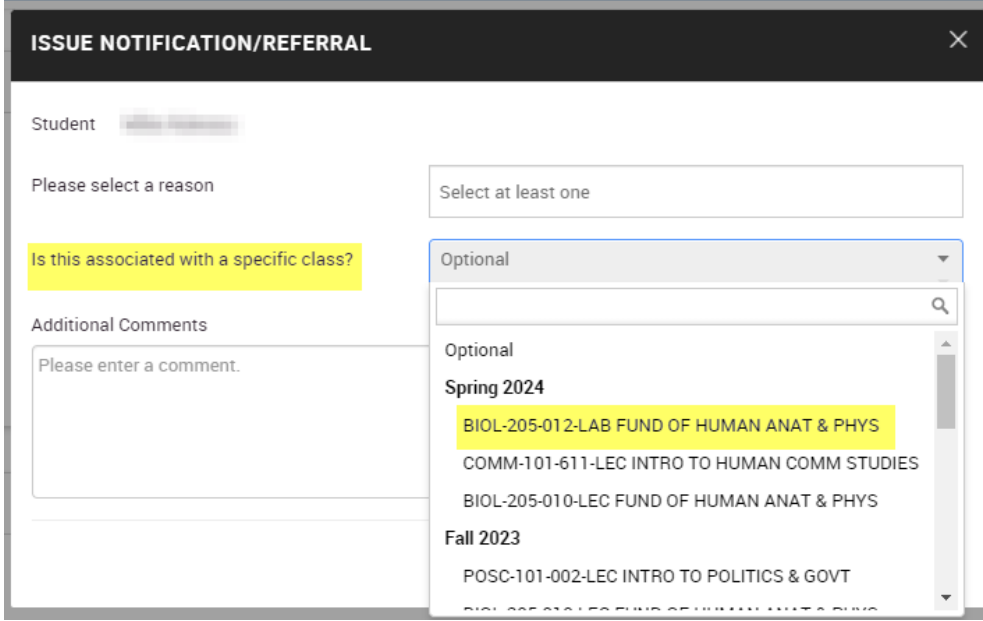

Step 5: Provide any additional comments that would be helpful.

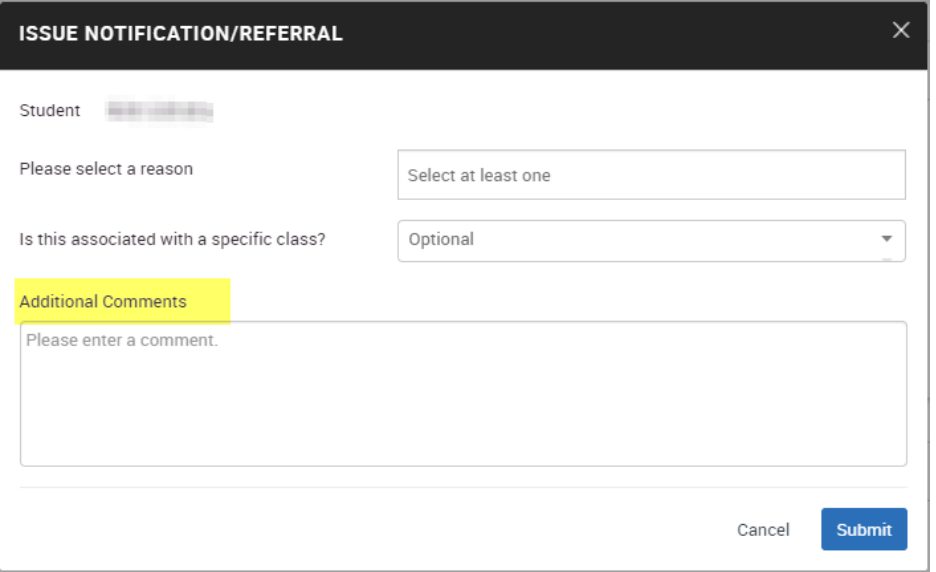

Step 6: Click submit for the notification/referral to be sent to the appropriate support team.

## Workflow of Notification/Referral

- Faculty raise notification/referral
- Received by Salisbury University office (Academic Advising Center, Center for Student Achievement, Disability Resource Center, etc.), that creates a case
- Outreach to connect with the student via email, text, phone call
- Schedule an appointment with the student
- Report on appointment in Navigate (see notes, appointment summary)
- Manage case or refer to the appropriate office
- Email to the notification/referral issuer when the case is closed (NEW Spring 2024)

## Additional Campus Resources Counseling Center

SU Cares

## Maroon/Gold Campaign

# #2: Maroon/Gold Campaign

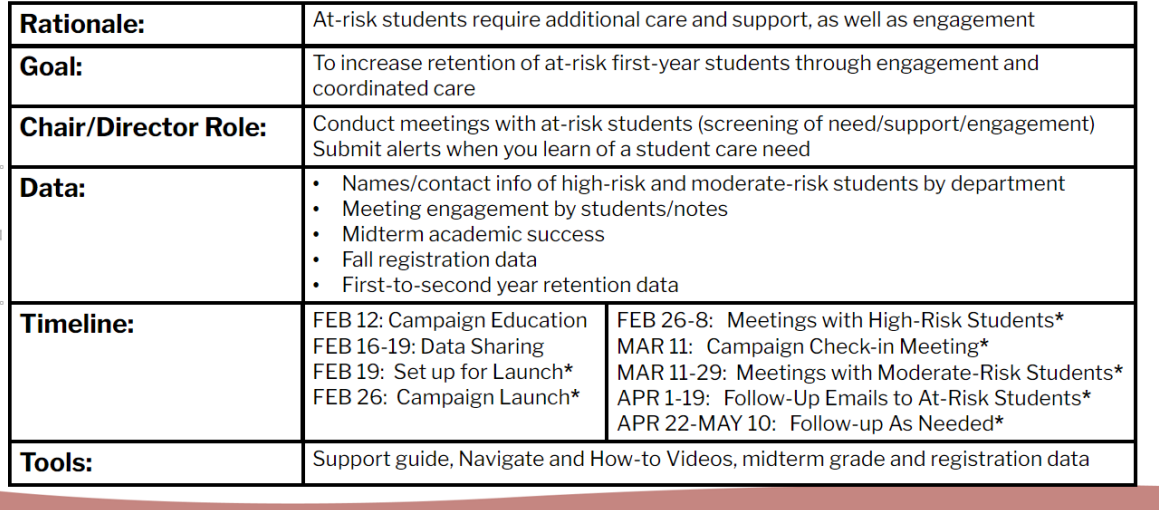

#### SALISBURY UNIVERSITY

## Predictive Analytics Model

The predictive model uses years of historic data on Salisbury students to understand and better predict a student's likelihood to persist to the next fall term (or graduate before then). Understanding that different variables are more impactful at different points during a student's tenure at the university, there are five sub models within Salisbury's predictive model to take these variables (and how impactful they are) into account.

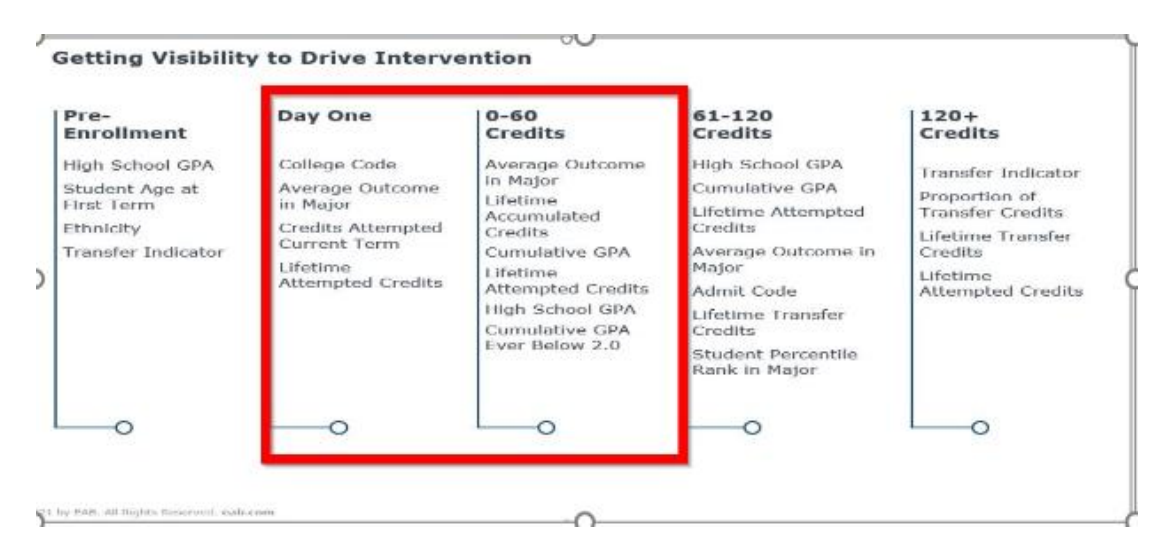

How to Report on Appointment

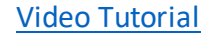

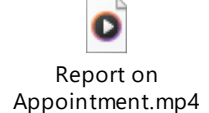

Reporting on a student appointment will help determine the impact of the Maroon/Gold Campaign. Follow the instructions to report on the appointment for student data collection purposes.

Step 1: Log in to your Navigate account.

Step 2: Search for the student in the search bar at the top of the home screen.

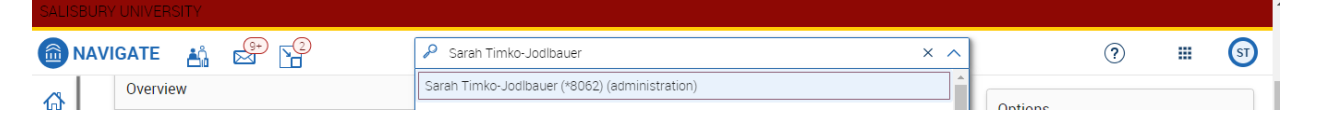

Step 3: Select Report on Appointment from the options on the right-hand side of the screen.

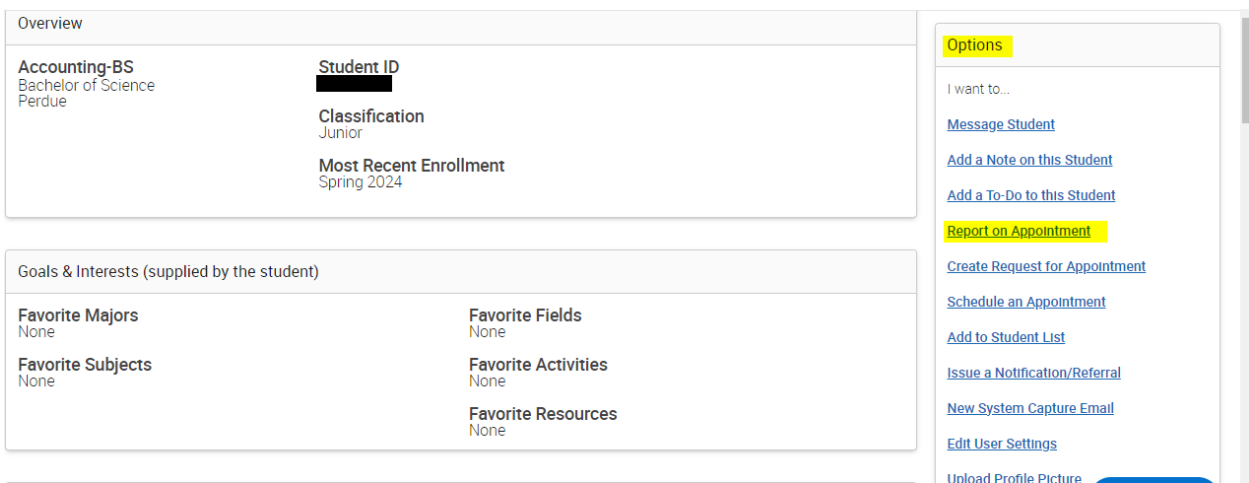

Step 4: Connect the appointment to the Maroon/Gold Campaign. **Please be sure to select the following.**

Care Unit: Faculty Office Hours

Location: Faculty/Professor's Office

Service: Maroon/Gold Campaign (scroll down in the menu)

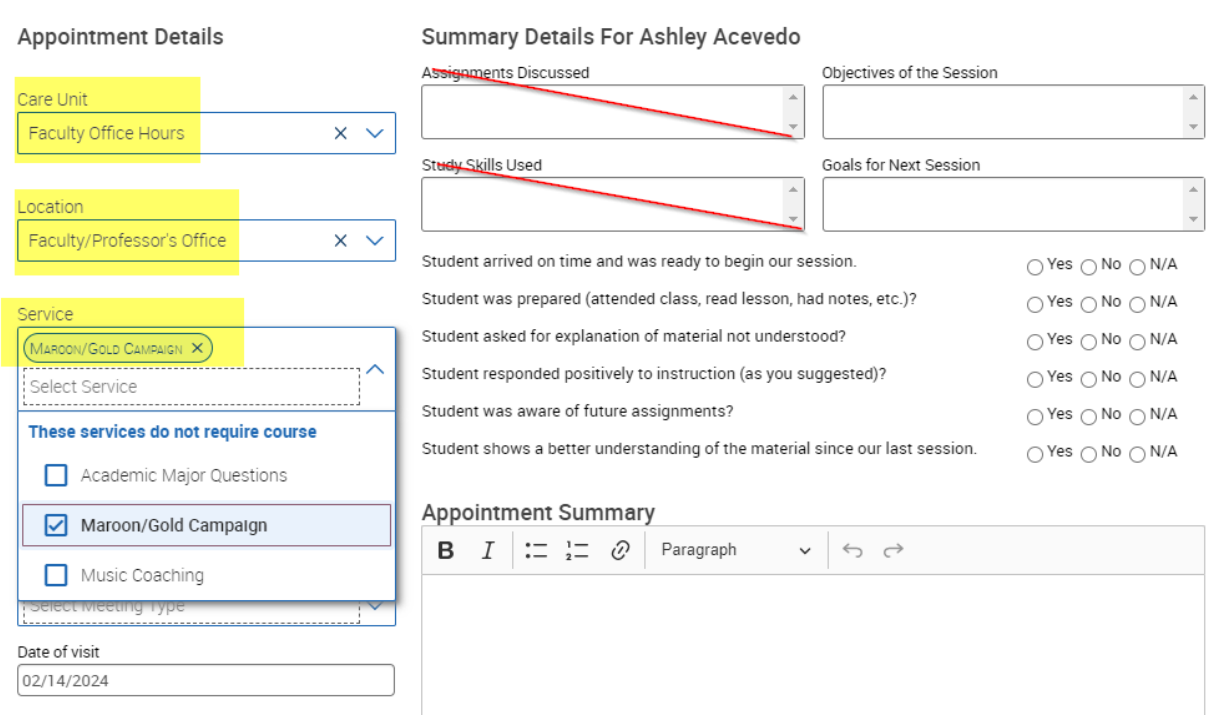

Step 5: Select "Save this Report" at the bottom of the screen.

## Additional Navigate360 Resources

## Re-Sync Navigate to Outlook

If you want to use Navigate to create appointments, make sure you are synced to your Outlook calendar. This way students are not able to schedule appointments during times you have your Outlook calendar marked as "busy."

- 1. Log in to your Navigate account.
- 2. Click on "Settings and Sync." If you see this bar at the top of your home screen, you will need to re-sync your Outlook calendar and Navigate.

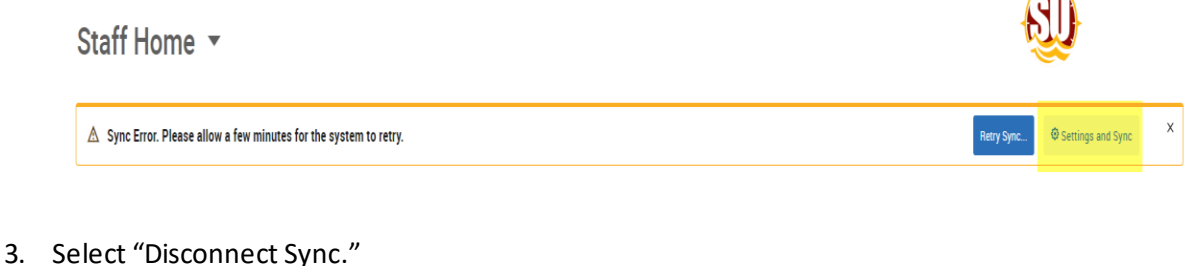

Calendar Settings

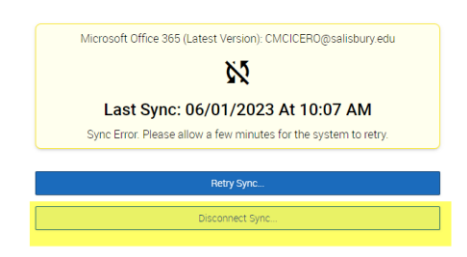

#### 4. Select Confirm

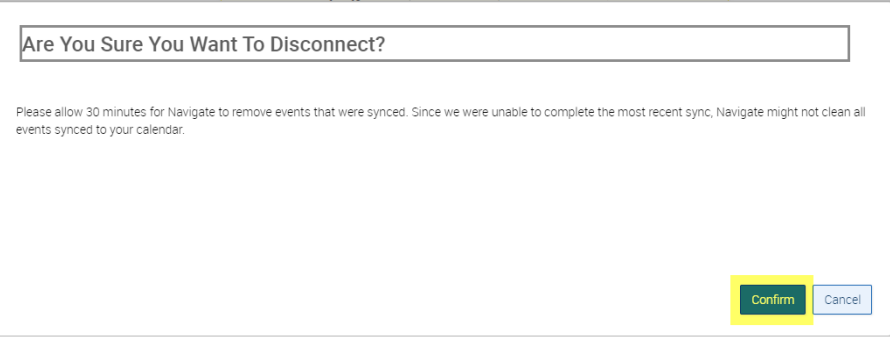

5. After 30 minutes, select Calendar Settings to re-sync to Microsoft Office 365. Select Setup Sync.

Calendar Settings

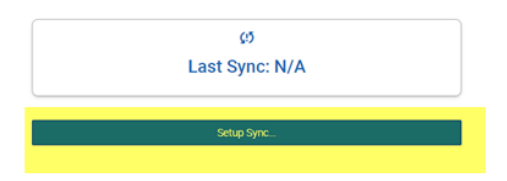

#### 6. Select Microsoft Office 365.

Please Choose Your Calendar Application:

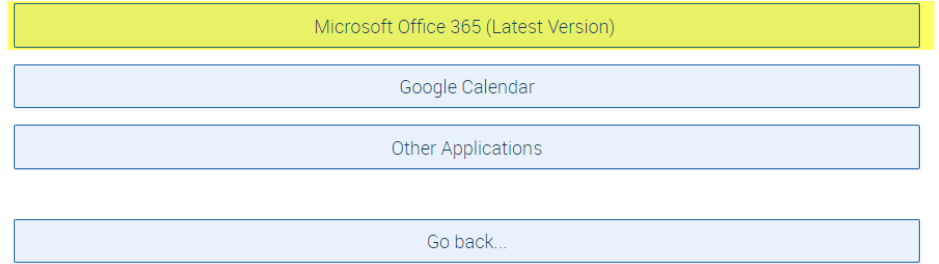

#### 7. Pick your account.

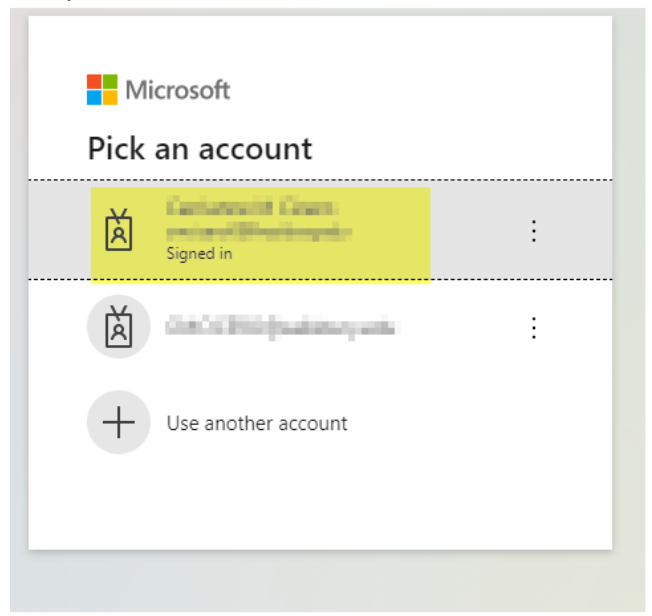

8. Select accept permission.

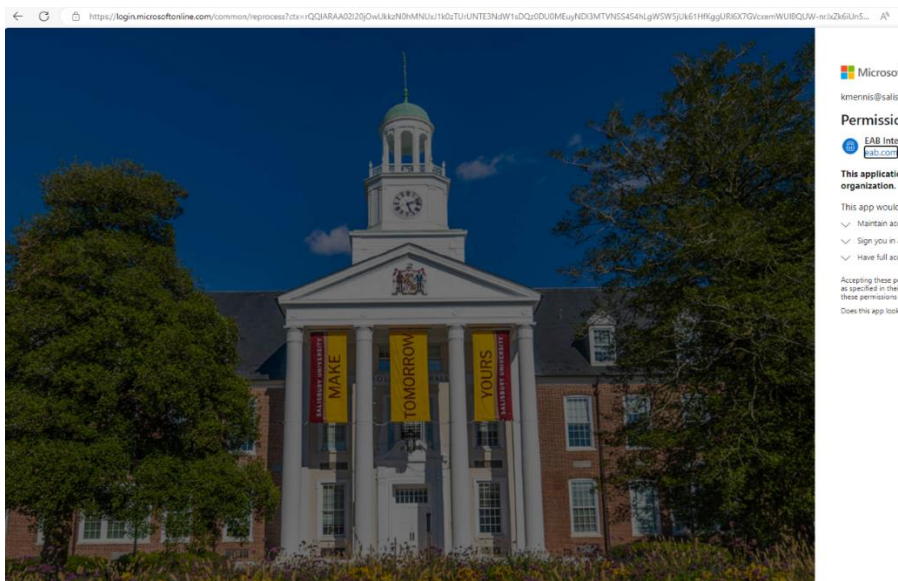

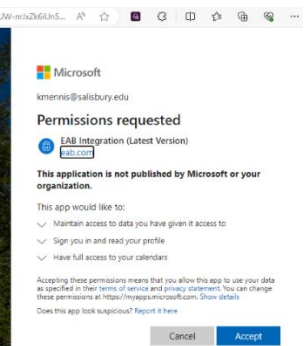

9. Select Retry Upgrade

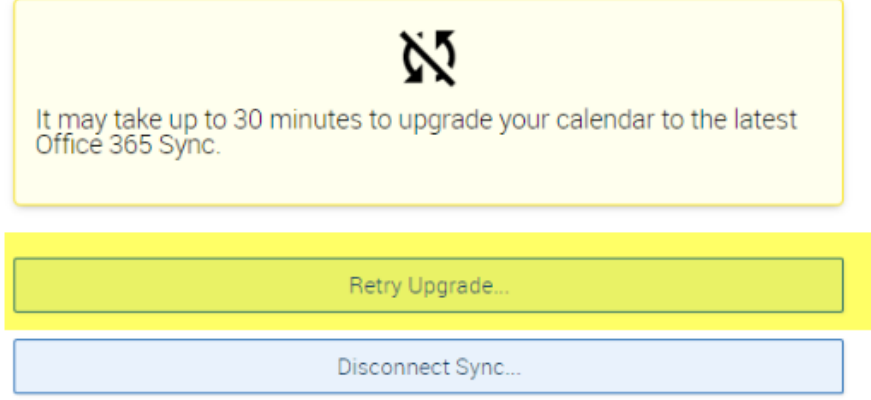

10. Select Retry Sync

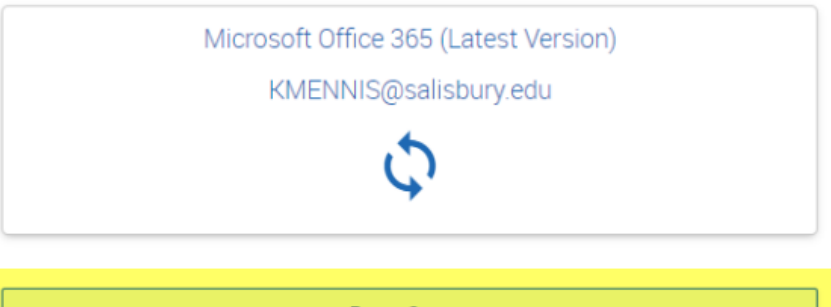

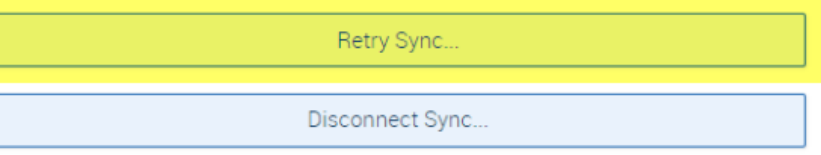

11. You should see the following screen when the sync is complete.

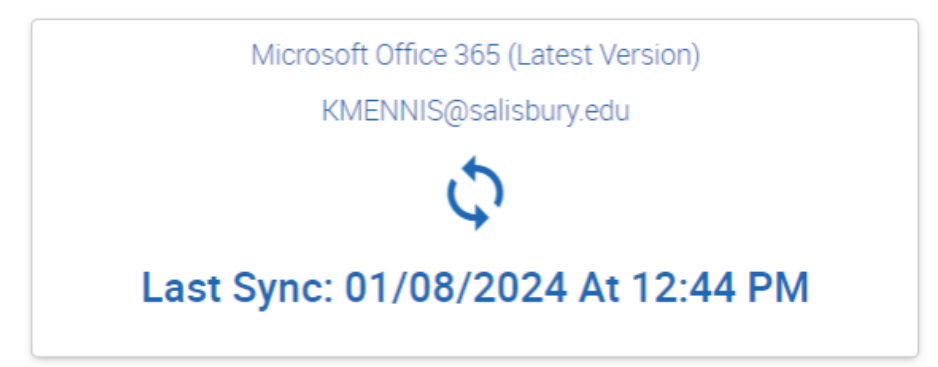

#### Upload an Excel List to Navigate

Lists provide an effortless way to communicate with students and to run Appointment Campaigns.

Step 1: Save your Excel list as a CSV (comma delimited)

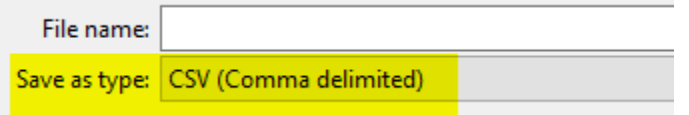

Step 2: Log in to your Navigate account.

Step 3: Select "Lists & Saved Items" from the menu bar on the right-hand side of the home screen.

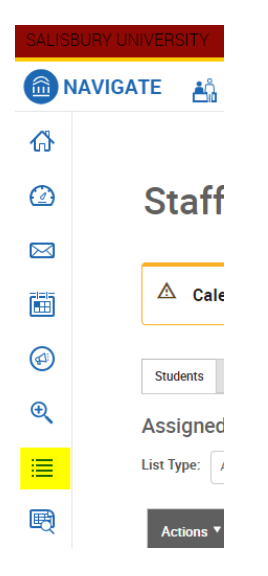

2/14/2024 STJ

Step 4: Select "New Student List".

#### **Student Lists**

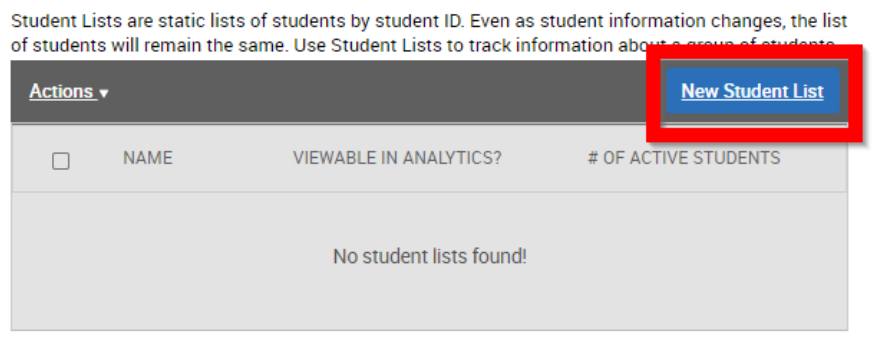

Step 5: Name the student list and save the student list.

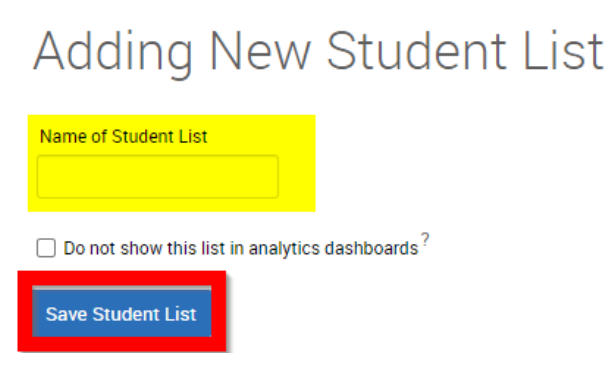

Step 6: Put a checkmark next to the list that you want to upload information to.

## My Saved Items

**Student Lists** 

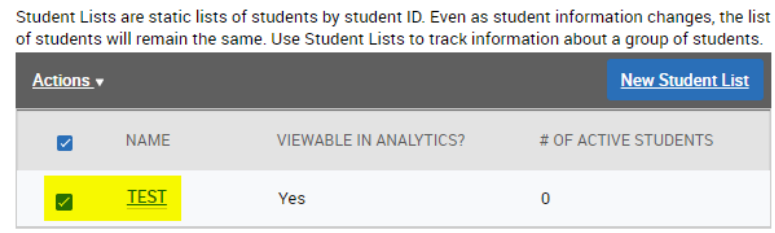

Step 7: Click on Actions and select Upload Student List.

# My Saved Items

#### **Student Lists**

Student Lists are static lists of students by student ID. Even as student information changes, the list of students will remain the same. Use Student Lists to track information about a group of students.

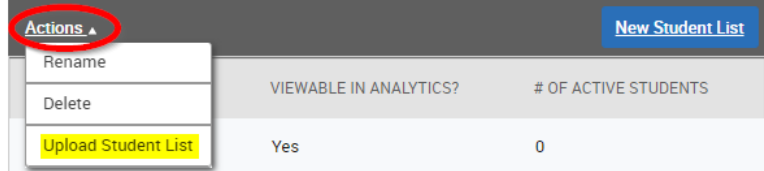

Step 8: Use the dropdown to select which Student List you want to upload information to. Select confirm.

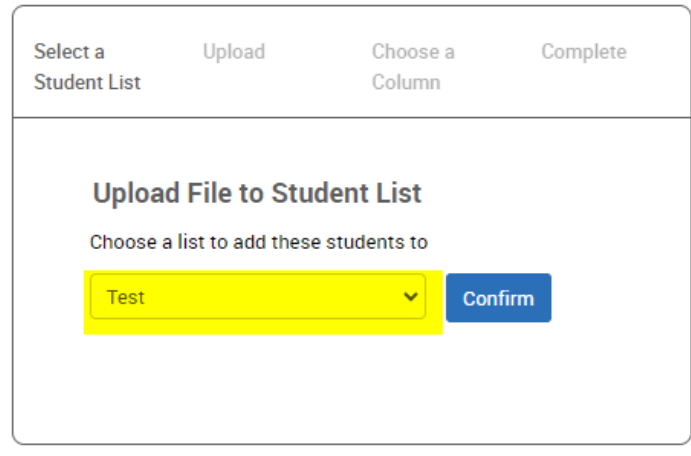

Step 9: Select Choose File to upload your saved CSV Excel document. Click to upload the file.

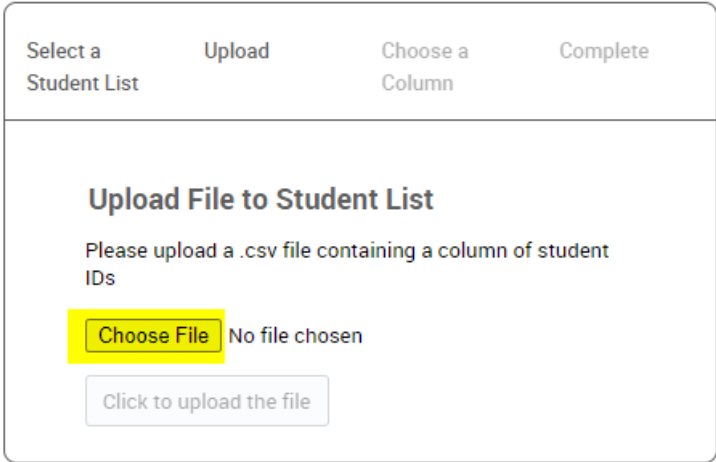

Step 10: Use the dropdown to pull the students into Navigate via their student ID. Click save.

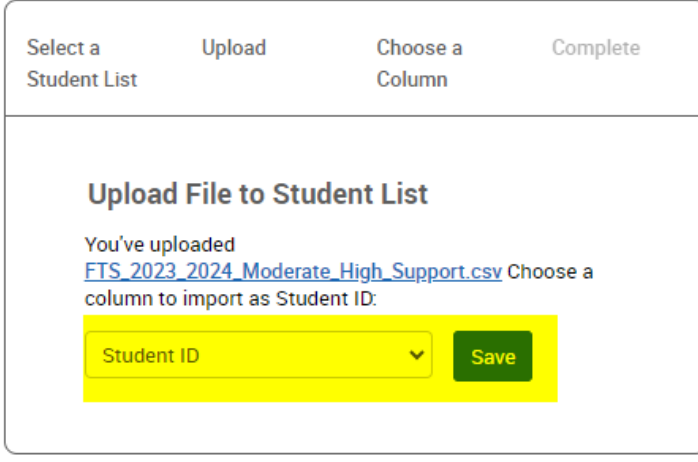

Step 11: It will take a few minutes for the list to upload depending on the amount of data being pulled over. You will see the following screen.

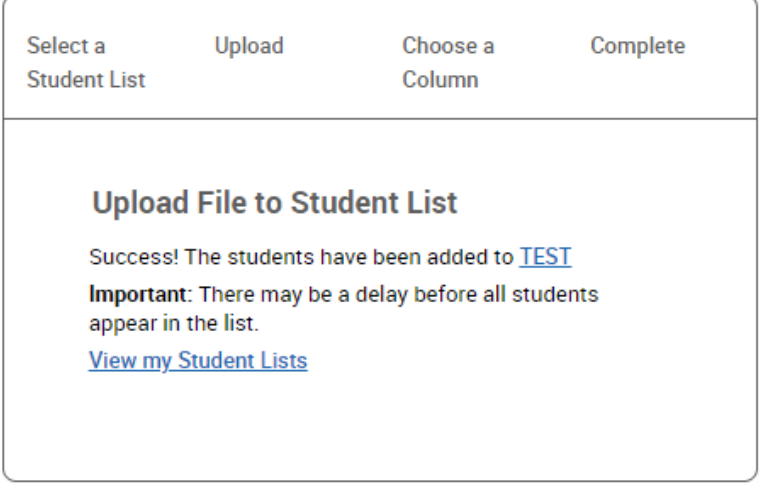

Step 12: Select to view my student list. Select the list you want to view.

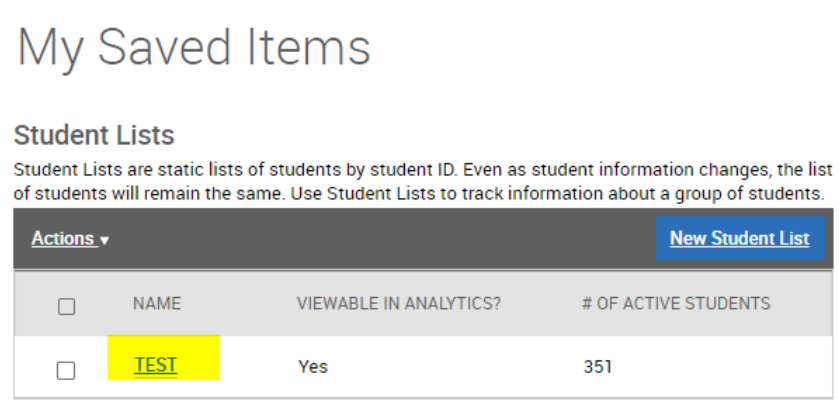

Step 13: You can return to the list at any time by selecting "Lists & Saved Items" from the menu bar on the right-hand side of the home screen.

### Setting Availability in Navigate360

*How to check and make sure your availability matches your campaign details.*

This is a wonderful way to communicate with your Maroon/Gold Campaign students or to set up Program Planning. It will send communication to schedule an appointment, send nudges, and track who scheduled appointments.

Step 1: On the staff home, click on "My Availability"

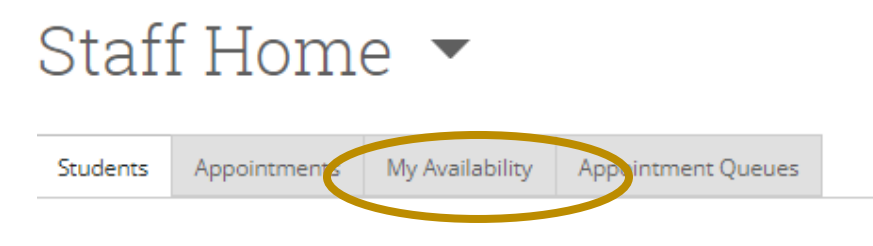

Step 2: Click "Action" to add a new time.

Step 3: Add your availability.

41)

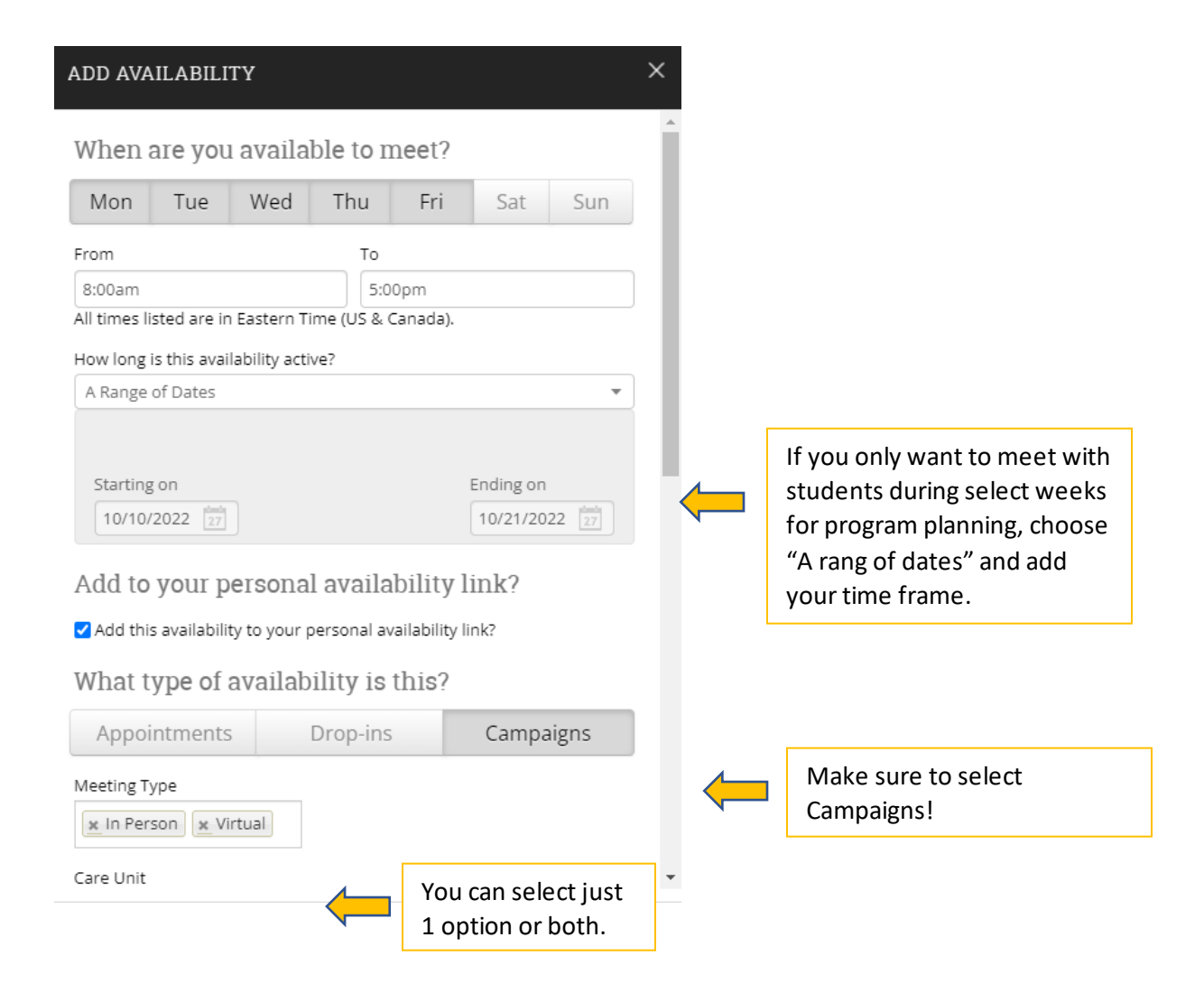

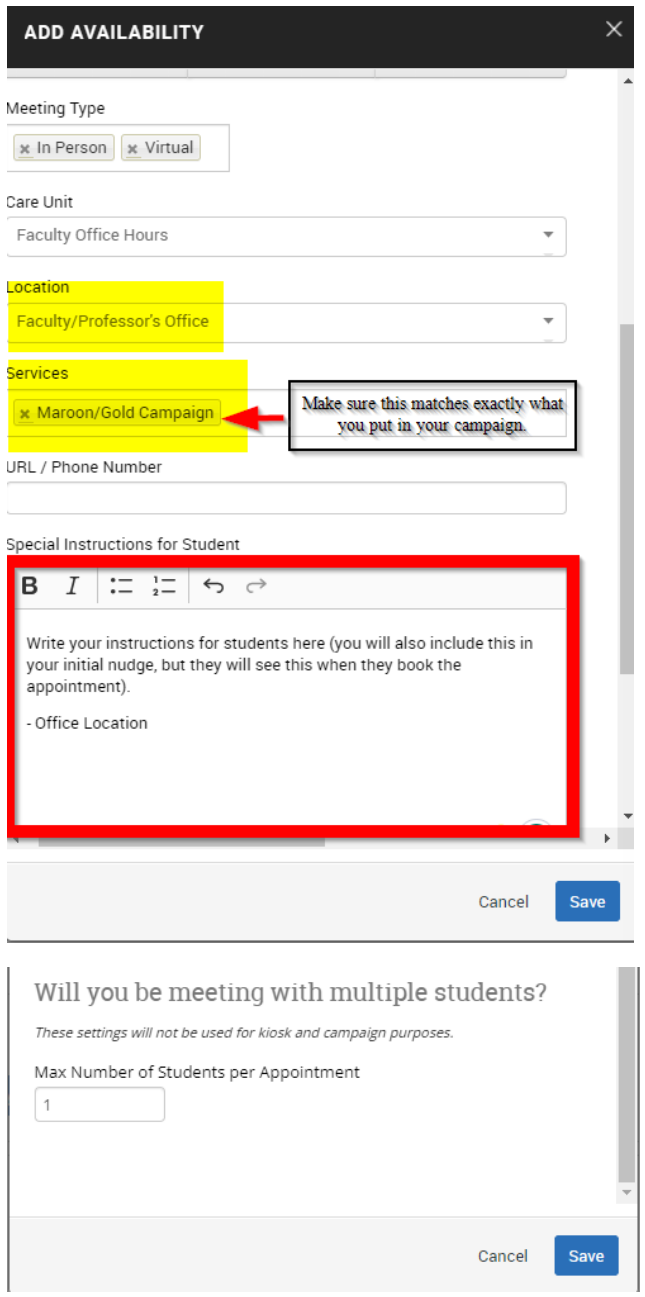

## How to Make an Appointment Campaign

Step 1: From the home screen select Campaigns from the menu bar on the left-hand side.

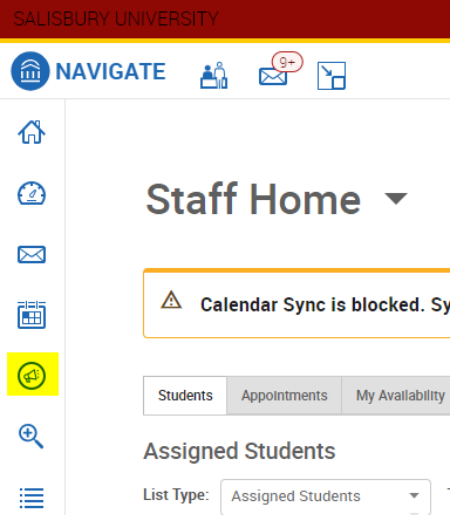

### Step 2: Select Add New Appointment Campaign

## Campaigns

**Student Campaigns** 

Student Campaigns are campaigns that can be sent directly to the students to complete a specific action or to be notified at different times.

#### **Appointment Campaigns**

Allows staff to reach out to specific student populations and encourage them to schedule appointments. Appointment Campaigns are best deployed by staff members seeking to encourage students to meet with them for advising or other services.

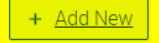

Step 3: Set up Campaign and select continue.

Make sure the Care Unit, Location, and Service match your availability.

#### **Maroon/Gold Campaign**

Campaign Name: Maroon/Gold\_Spring 2024\_YourInitials

Care Unit: Faculty Office Hours

Location: Faculty/Professor's Office

## Service: Maroon/Gold Campaign

#### **Campaign Configurations**

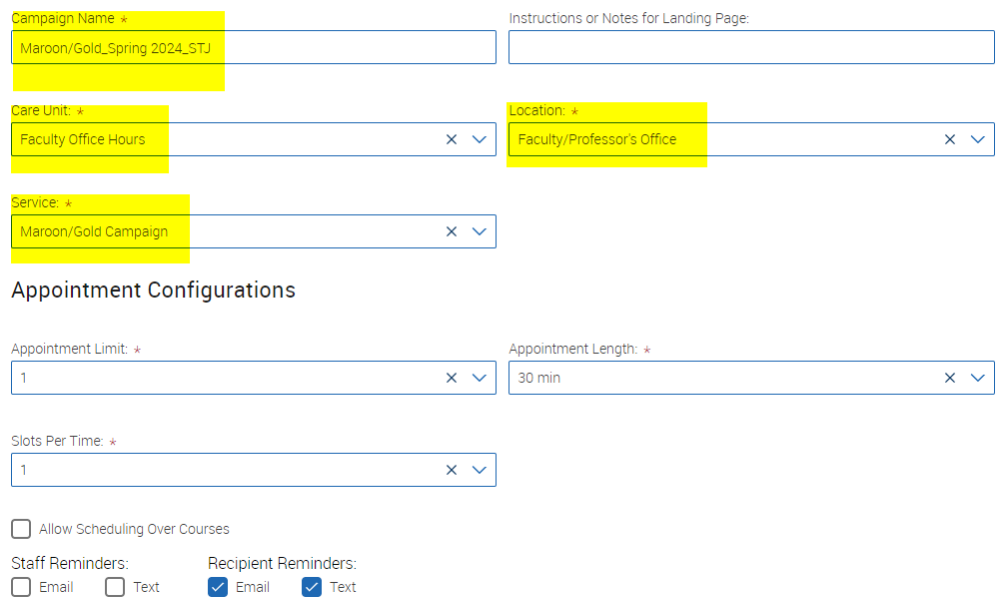

Step 4: Add Recipients in Campaign. Open the Saved Searches tab. Click on the Student List and select your uploaded Maroon/Gold Campaign list. Click search at the bottom of the page to pull over the list. **See instructions about on how to upload an Excel file as a list.**

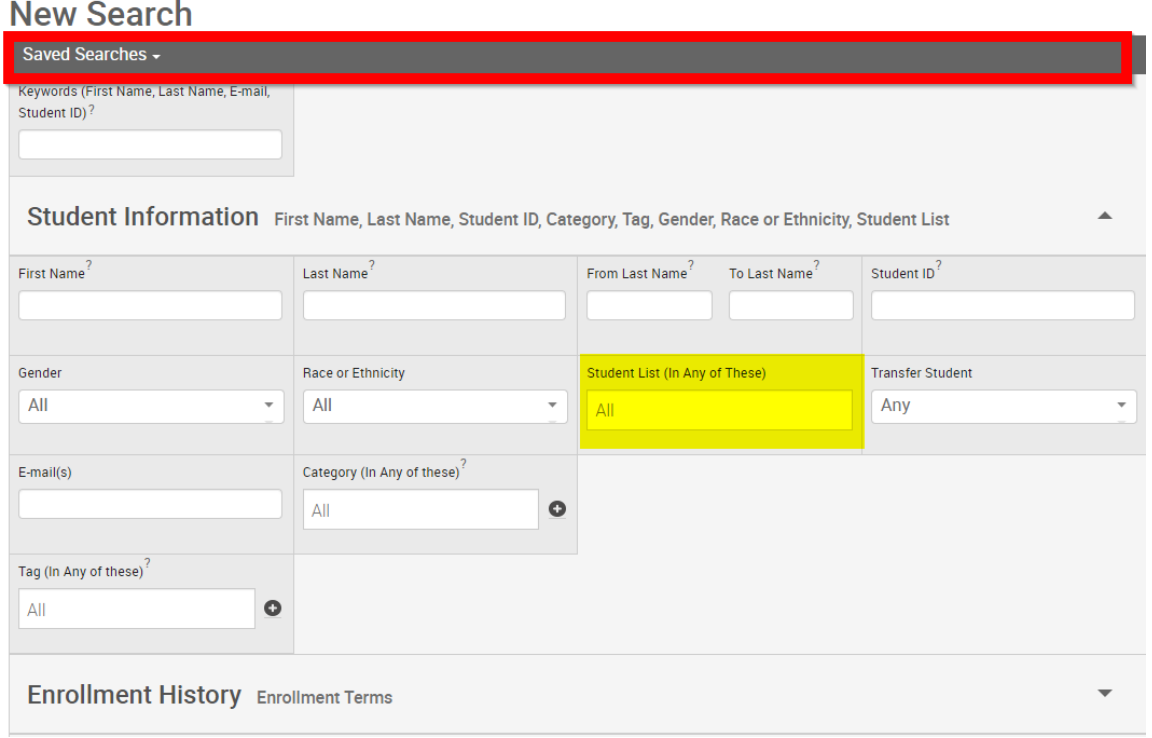

#### Step 5: Add Recipients in Campaign

Select the checkbox next to Name to include all students and select continue.

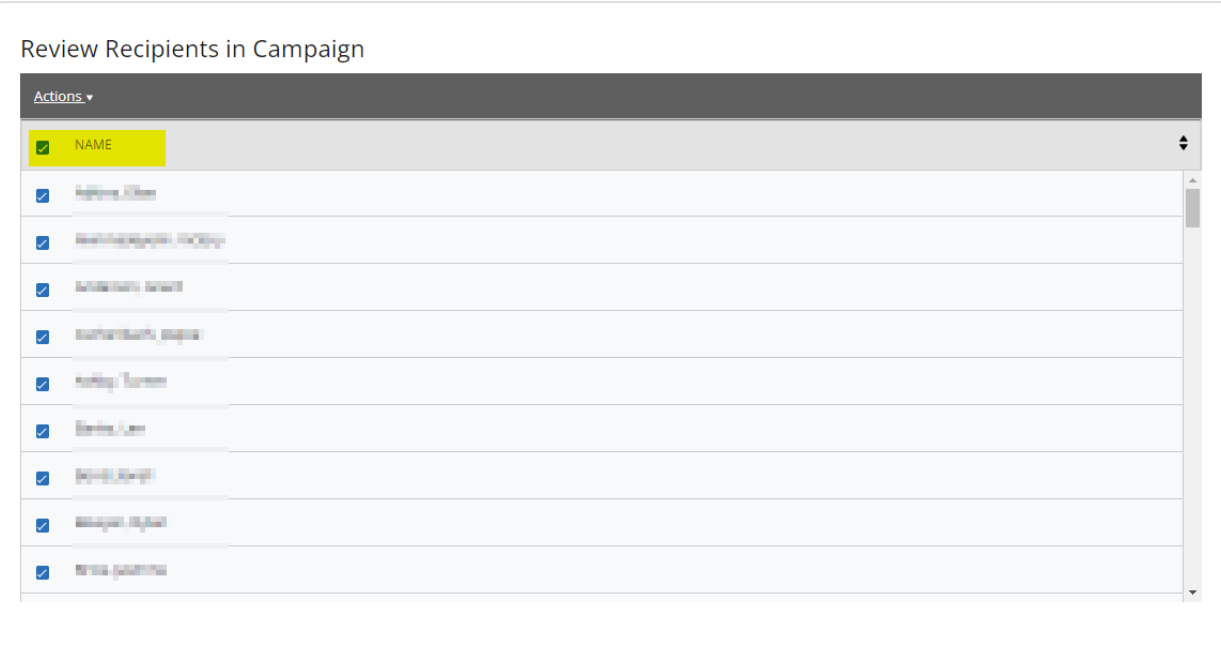

Add Recipients To Campaign

Step 6: Select your name from "Available Staff" and keep "Include Appointment Availabilities checked.

#### **Select Staff For Campaign**

C

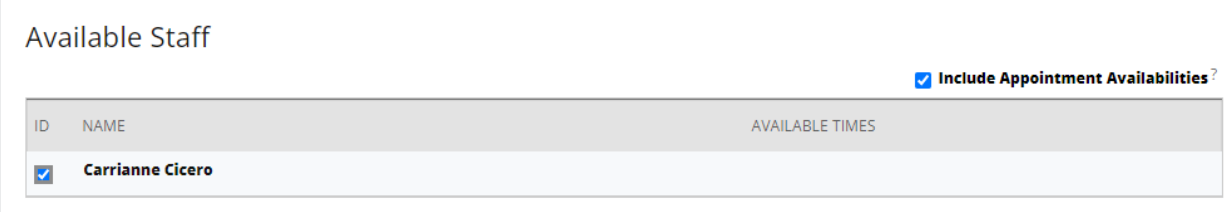

Step 7: On the "Compose Nudges" screen, click to add a welcome message. Here you will write your initial email that will include all the information and steps students need to take to make and come prepared for their appointment. You can now write your message and have it sent later.

#### **Compose Nudges**

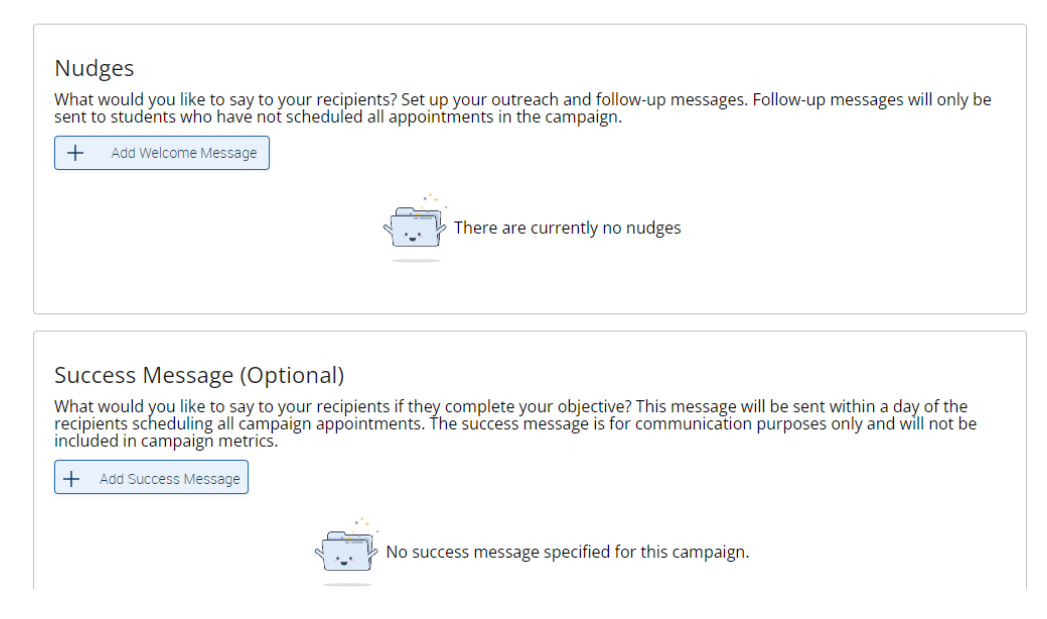

Step 8: Verify & Start Campaign. Review all the details. Once you click "Start Campaign" your email will be sent (unless you chose a future date for it to send).

### Setting Up Outlook to Sync with Navigate

Your Navigate appointment availability syncs with your SU Outlook calendar. Below are frequent questions & mistakes that can impact a student's ability to schedule an appointment.

1. To avoid having students make an appointment with you at a certain time (examples: faculty meetings, doctor's appointments, lunch break) Place a "Hold" on your Outlook calendar during that time. Students cannot make appointments when there are already appointments on your Outlook calendar. To make a "hold" just add an appointment to your calendar at the time you do not want students to make an appointment. Make sure the appointment is marked as "busy." Navigate does not allow students to schedule appointments when you are teaching or when they are in class. However, be sure to block time to travel from the classroom back to your office.

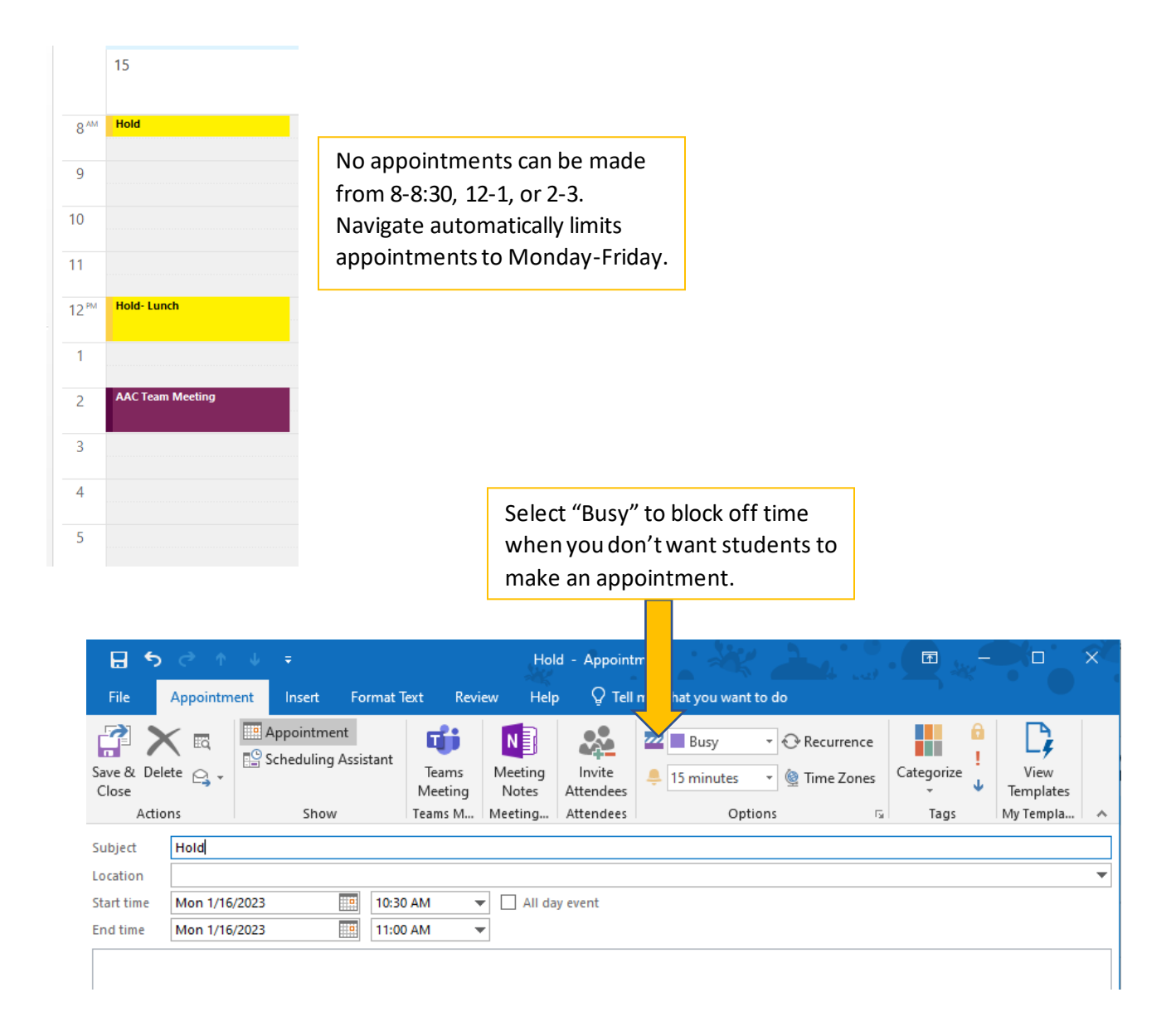

2. If you want to mark times that you are planning to hold appointments on your Outlook calendar, make sure to select "Free" on the "Show As" feature. This way, you are aware on your Outlook calendar that you will be meeting with students but Navigate will not take that time away as an option for students to meet with you.

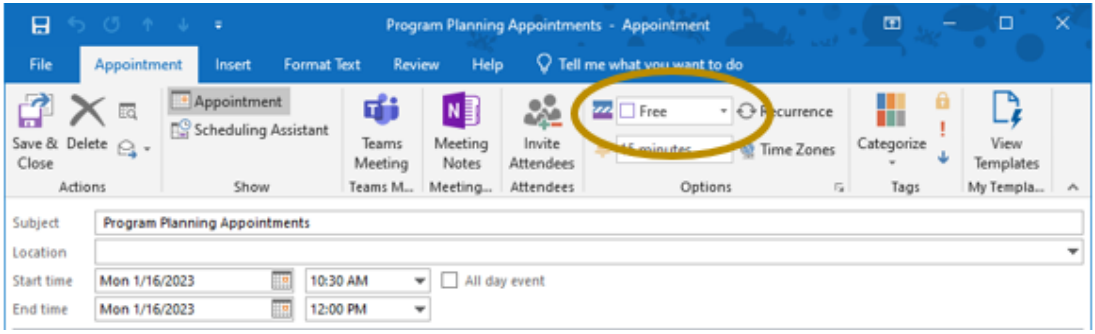

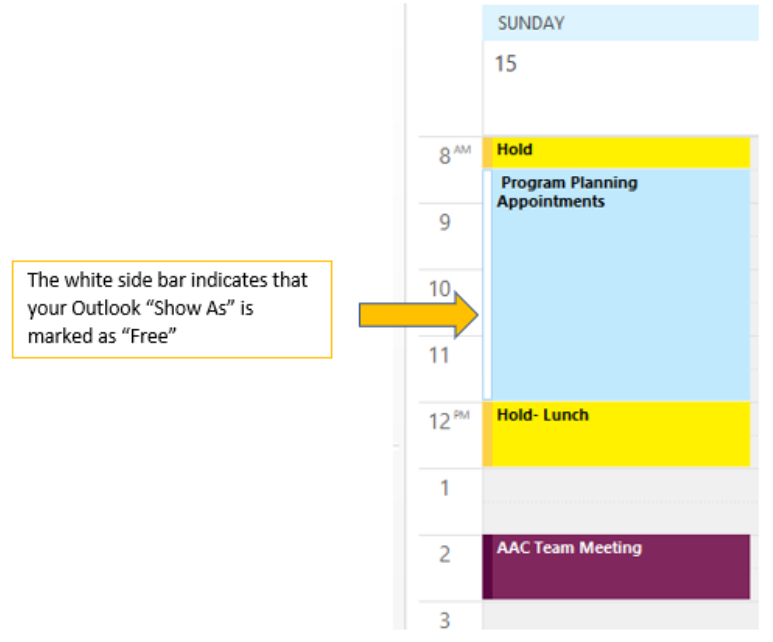

3. In rare occasions, a student will get a message saying there is no available appointments that fit in their schedule. If the campaign and availability are set right, the reason for the issue is that the student has class during all the faculty's availability. If this happens, the faculty will need to work with the student to schedule something outside of their Navigate availability.

### Reporting on a Scheduled Student Appointment

Step 1: From Staff home, click on Appointments.

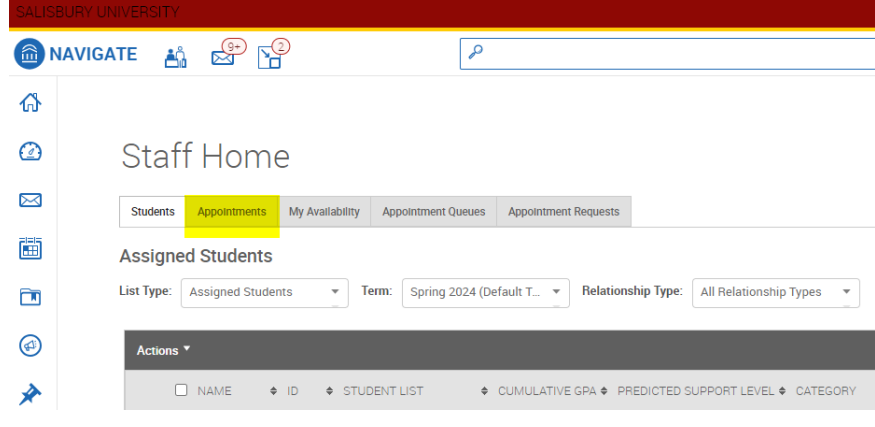

 Step 2: Check the box of the student you just met with and want to create a report. Click on "Actions" and select "Add Appointment Summary."

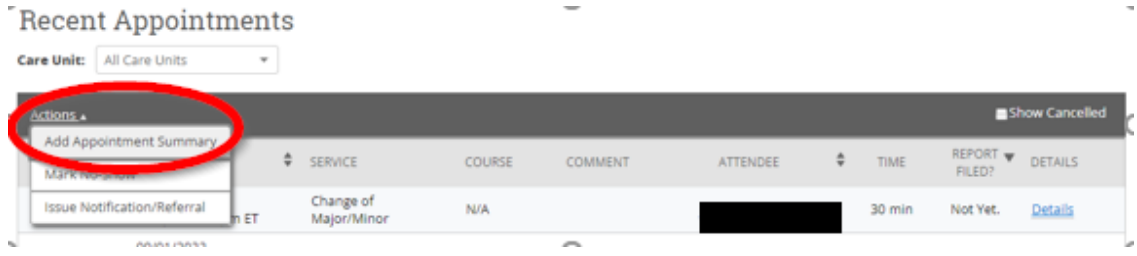

### Step 3: Add your appointment summary.

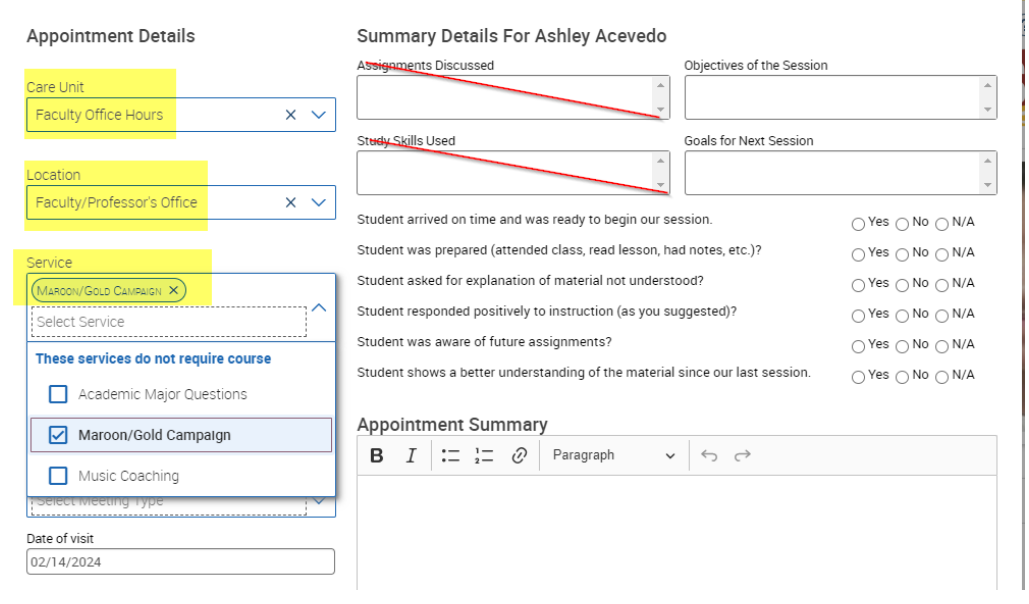

STJ

t